## **ΓΝΩΡΙΖΟΝΤΑΣ ΤΟ ΛΟΓΙΣΜΙΚΟ TUX PAINT Α ΔΗΜΟΤΙΚΟΥ**

## **1η ώρα**

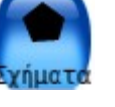

Ανοίγουμε το πρόγραμμα **Tux Paint** και κάνοντας κλικ στο κουμπί **σχήματα** απ' τον κατάλογο των εργαλείων εμφανίζονται τα γεωμετρικά σχήματα στο δεξί άκρο της <sup>ξ</sup>λήματα οθόνης του προγράμματος.

Επιλέγουμε διαφορετικό χρώμα για το καθένα γεωμετρικό σχήμα από την εργαλειοθήκη των χρωμάτων στο κάτω μέρος της οθόνης.

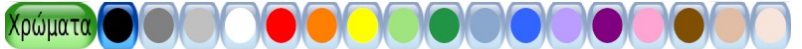

Κάνουμε κλικ κατά σειρά :

Στο τετράγωνο:

Στο ορθογώνιο

Στον κύκλο

Στο τρίγωνο

Στον ρόμβο

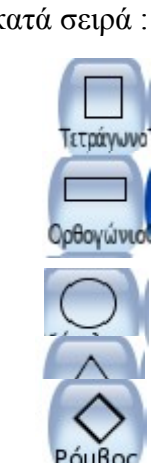

και τα τοποθετούμε ένα - ένα στην επιφάνεια εργασίας του προγράμματος,.

σωστά στην οθόνη.

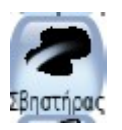

Με το κουμπί **σβηστήρας** μπορούμε να σβήσουμε όσα γραφικά δε σχεδιάσαμε

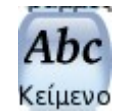

 $\rightarrow$ Κάνουμε κλικ στο κουμπί **κείμενο** *Aho* και γράφουμε την ονομασία του σχήματος.. Η διαδικασία αυτή επαναλαμβάνεται σε όλα κείμενο τα σχήματα που εμφανίζουμε στην οθόνη.

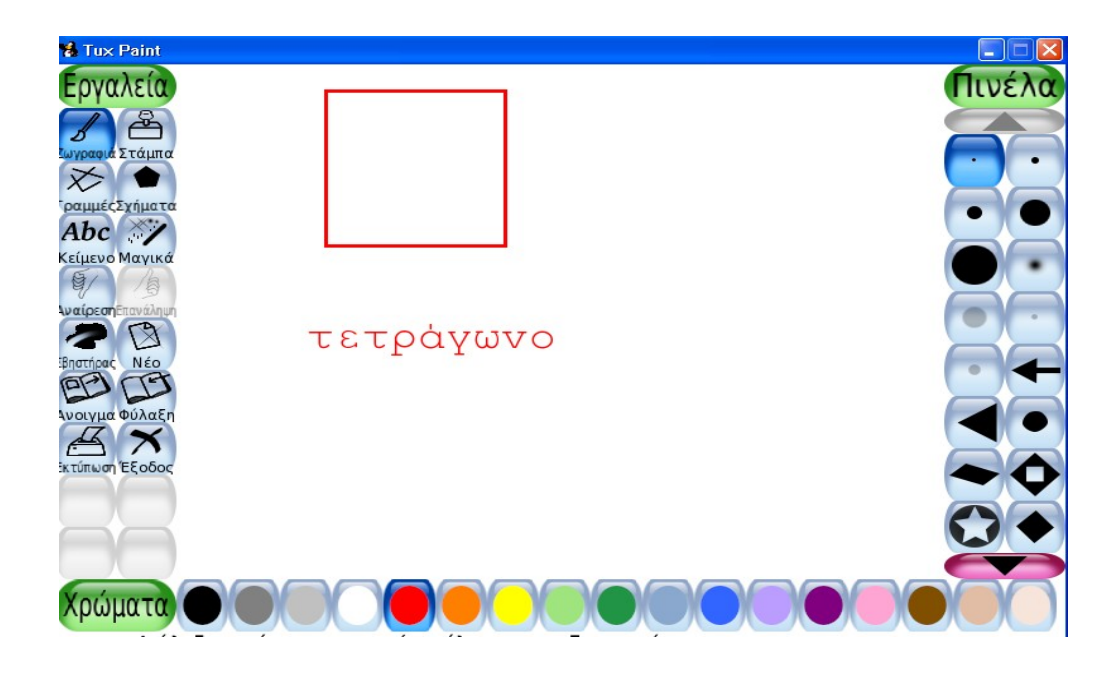

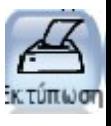

Με το κουμπί **εκτύπωση** εκτυπώνουμε τις εργασίες μας.

Με το κουμπί **Φύλαξη** αποθηκεύουμε τις εργασίες μας για χρήση του portfolio.

Κατόπιν συμπληρώνουμε το **φύλλο εργασίας.**

## **2 Η Διδακτική ώρα**

Ανοίγουμε το πρόγραμμα Tux Paint και κάνουμε κλικ στο κουμπί **Στάμπα** από τον κατάλογο εργαλείων. Στη συνέχεια βρίσκουμε, επιλέγουμε έναν-έναν και

Στάμπα

μεταφέρουμε στην οθόνη κατά σειρά τους αριθμούς από το 1 ως το 9 διαλέγοντας για τον καθένα διαφορετικό χρώμα από την εργαλειοθήκη των χρωμάτων στο κάτω μέρος της οθόνης.

εκφράζει.

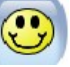

Κάνουμε κλικ στις φατσούλες και τοποθετούμε κάτω από κάθε αριθμό το πλήθος που

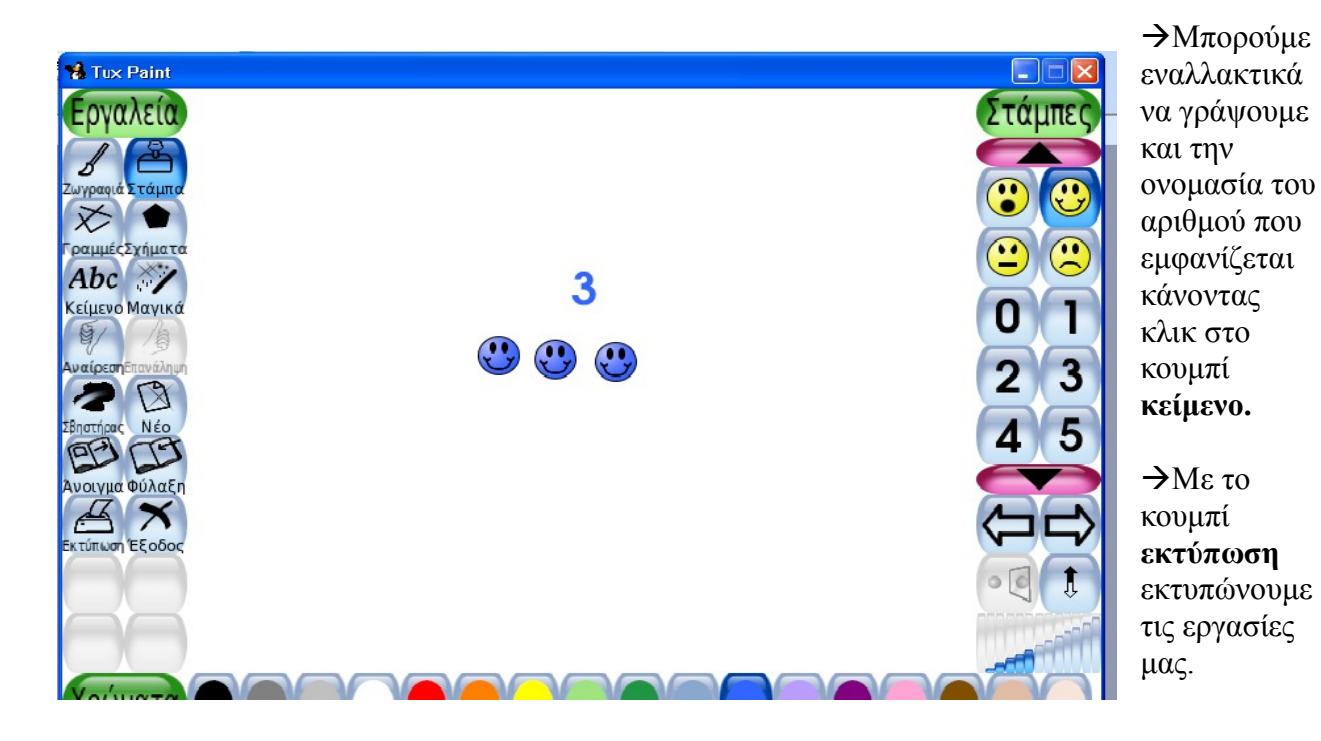

Abc Κείμενο

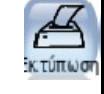

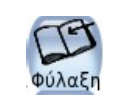

Με το κουμπί **Φύλαξη** αποθηκεύουμε τις εργασίες μας για χρήση του portfolio.

## **3 Η Διδακτική ώρα**

Ανοίγουμε το πρόγραμμα Tux Paint και κάνουμε κλικ στο κουμπί **Μαγικά** από τον κατάλογο εργαλείων. Στη συνέχεια παίζοντας με τα κουμπιά **γρασίδι**

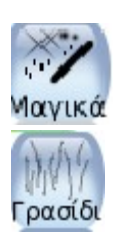

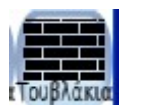

και **τουβλάκια σχηματίζουμε στην οθόνη διάφορες συνθέσεις** ζωγραφικής τις οποίες μπορούμε να εμπλουτίσουμε με **στάμπες**

ζώων ή πουλιών ή άλλου είδους στάμπας..

Μπορούμε να αυτοσχεδιάσουμε χρησιμοποιώντας και τα υπόλοιπα κουμπιά των εργαλείων παίζοντας με γράμματα, αριθμούς ήχους και εικόνες.

Κάνοντας κλικ στις στάμπες των πουλιών και των μουσικών οργάνων μπορούμε να ακούσουμε τους ήχους που παράγουν.

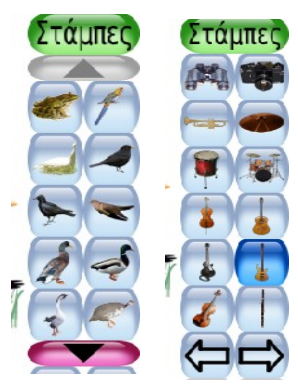

Με το κουμπί **σβηστήρας** σβήνουμε τα γραφικά που εμφανίζονται στην οθόνη.

Με το κουμπί **εκτύπωση** εκτυπώνουμε τις εργασίες μας.

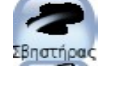

Με το κουμπί **Φύλαξη** αποθηκεύουμε τις εργασίες μας για χρήση του portfolio.

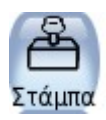